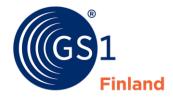

The Global Language of Business

21.7.2023

# Golli – Instruction for use

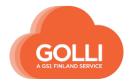

| Release | Date of Change | Changed by     | Summary of Change                                                                                  |
|---------|----------------|----------------|----------------------------------------------------------------------------------------------------|
| 2.0     | 25.5.2022      | Anu Lahdenperä | Changes on linking the order to a shipment 6.1, 6.2 and 6.3                                        |
| 2.1     | 21.7.2023      | Anu Lahdenperä | Added: 3.5 Product Categories added<br>Updated: 3.6 Edit and delete products<br>Added: 7 Invoicing |

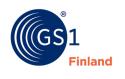

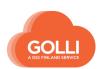

# A table of contents

| 1 Overview                                          | 4  |
|-----------------------------------------------------|----|
| 1.1 Login to Golli                                  | 4  |
| 1.2 Structure and functions at Golli User Interface | 5  |
| 1.2.1 Main menu                                     | 6  |
| 1.2.2. Sections                                     | 7  |
| 2 Organisation and user settings                    | 8  |
| 2.1 User settings                                   | 8  |
| 2.2 Adding new users                                | 10 |
| 2.2.1 Add user                                      | 10 |
| 2.2.2 Edit user data                                | 11 |
| 2.3 Edit organisation data                          | 12 |
| 3 MASTER DATA: Products                             | 13 |
| 3.1 Product master data in Golli                    | 13 |
| 3.2 Add a new base unit                             | 14 |
| 3.3 Add a new sales unit                            | 16 |
| 3.4 Add a new pallet                                | 17 |
| 3.5 Product Categories                              | 18 |
| 3.6 Edit and delete products                        | 19 |
| 4 MASTER DATA: Logistic unit type                   | 20 |
| 4.4 Adding a new logistic unit type                 | 21 |
| 5 MASTER DATA: Transportation method                | 23 |
| 5.1 Adding a new transportation method              | 24 |
| 5.2 How to use transportation method                | 25 |
| 6 TASKS: Orders – Shipments – Picking - Loading     | 26 |
| 6.1 Handling of Distribution center delivery        | 26 |
| 6.2 Handling of Transportation terminal delivery    | 36 |
| 6.3 Handling of Cross Docking delivery              | 43 |
| 7 INVOICING                                         | 49 |
| 7.1 Create an invoice                               | 49 |
| 7.2 Create credit note                              | 51 |
| 7.3 Incorrect invoice                               | 53 |
| 7.4 Add a row to the invoice                        | 53 |

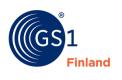

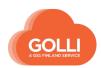

#### **1** Overview

#### 1.1 Login to Golli

Go to Golli service at <u>www.golli.fi</u>. The username must be activated first time.

- The company's first username is the administrator's e-mail address.
- The password is activated by clicking on the "I have forgotten my password" link

| Email address                |  |  |
|------------------------------|--|--|
| Email address                |  |  |
| Password                     |  |  |
| •••••                        |  |  |
|                              |  |  |
| Log in                       |  |  |
| I have forgotten my password |  |  |

- In the Email Address field, enter the email address whose password is activated
- • Click "Reset Password". Golli will send a link to email. The link must be used within 10 minutes of receiving the message.

| Email address  |        |  |  |
|----------------|--------|--|--|
| Email address  |        |  |  |
|                |        |  |  |
| Reset password | Cancel |  |  |

- Change the password. The password can later be changed from user settings.
- As described above, you can also set a new password if you have forgotten your existing password.

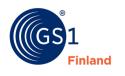

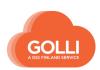

### **1.2 Structure and functions at Golli User Interface**

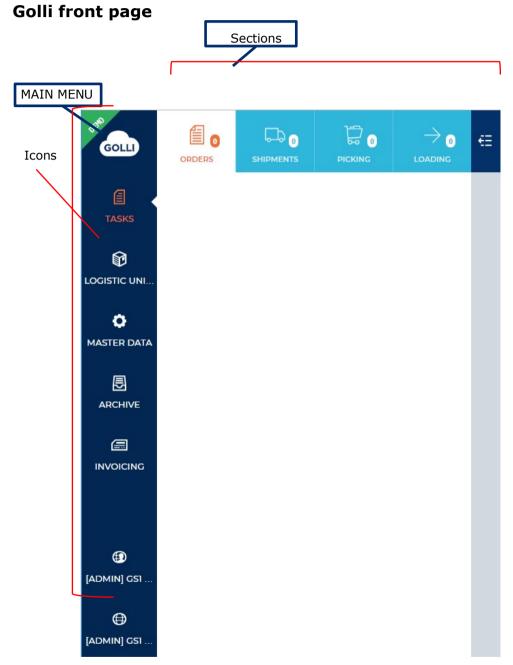

- On the left side Main menu
- Sections are in top row

The active section is white and the other sections in blue.

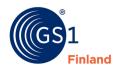

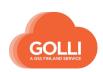

#### 1.2.1 Main menu

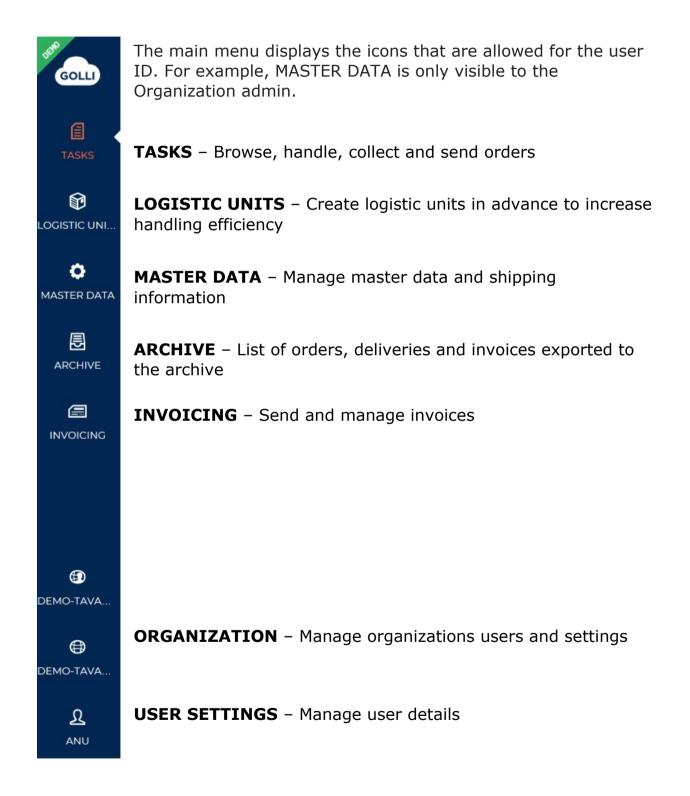

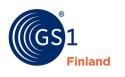

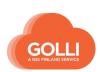

#### 1.2.2. Sections

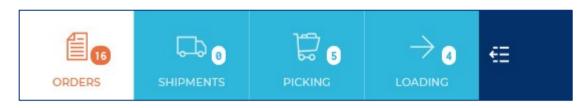

Content of the sections depends on the selection on the main menu. For example the TASKS-icon opens sections ORDERS, SHIPMENTS, PICKING and LOADING

In the example picture the ORDERS-section has 31 orders. The number of orders is in the icon and orders are listed in the side panel.

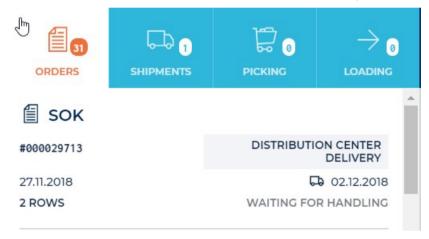

- Icon opens the side panel

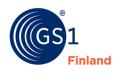

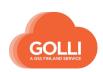

#### 2 Organisation and user settings

#### 2.1 User settings

Open user settings by clicking organization icon in side panel and choose user settings.

In user settings the user can edit user data and change. Access rights can only be modified by the Organization admin.

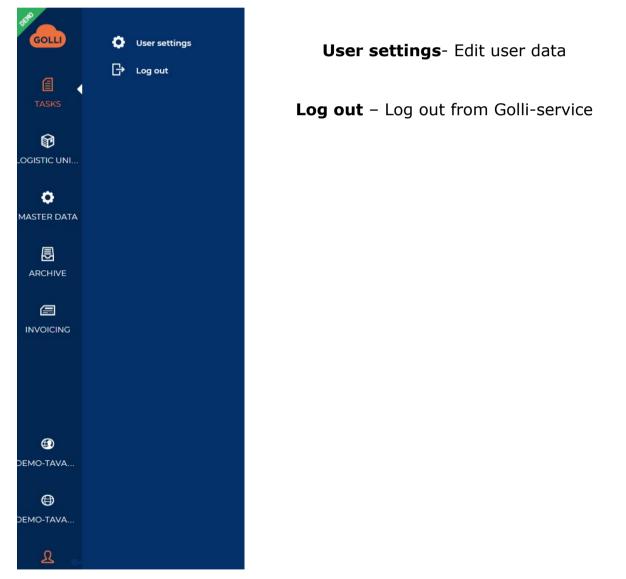

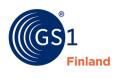

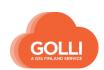

| User information      | <b>User information</b> shows person who is                        |
|-----------------------|--------------------------------------------------------------------|
| FIRST NAME*           | logged in and users email address                                  |
| Anu                   |                                                                    |
| LAST NAME*            |                                                                    |
| Lahdenperä            |                                                                    |
| EMAIL*                |                                                                    |
| anu.lahdenpera@gst.fi |                                                                    |
| LANGUAGE*             |                                                                    |
| English >             | LANGUAGE determines language used in<br>interfaceEnglish / Finnish |
| EMAIL NOTIFICATIONS   |                                                                    |
| Order received        |                                                                    |
| UPDATE INFORMATION    | EMAIL NOTIFICATIONSwhen active "order                              |
| Password              | received" Golli sends notification of new order to users email.    |
| CURRENT PASSWORD*     | UPDATE INFORMATIONsave updated data                                |
|                       | Password-change the password                                       |
| NEW PASSWORD*         |                                                                    |
|                       |                                                                    |
| CONFIRM NEW PASSWORD* |                                                                    |
|                       |                                                                    |
| UPDATE PASSWORD       | Save new password by clicking UPDATE                               |
|                       | PASSWORD.                                                          |

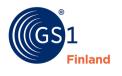

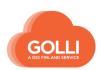

#### 2.2 Adding new users

New users can be created by clicking organization icon and choosing "users". Access rights can only be modified by the Organization admin.

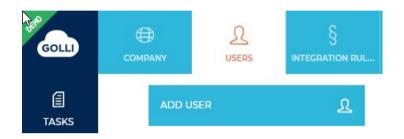

#### 2.2.1 Add user

New users can be created by clicking the organization icon and choosing the USERS section.

| Add user            |                                                     |
|---------------------|-----------------------------------------------------|
| FIRST NAME*         | FIRST NAME and LAST NAME Fill in users name in this |
|                     | boxes                                               |
|                     | EMAIL Fill in user email in this box                |
| LAST NAME*          |                                                     |
|                     |                                                     |
| EMAIL*              | LANGUAGE Determines language used in interface      |
|                     | English / Finnish                                   |
| LANGUAGE*           |                                                     |
| Finnish >           | ROLES Choose the necessary role for the new         |
| Thinish 2           | user                                                |
| ROLES               |                                                     |
| Order handler       |                                                     |
| Order picker        | Save added user by clicking "ADD USER"              |
|                     |                                                     |
| Organization admin  |                                                     |
| System admin        |                                                     |
| EMAIL NOTIFICATIONS |                                                     |
| Order received      |                                                     |
| ADD USER            |                                                     |
|                     |                                                     |

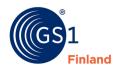

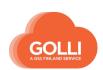

# 2.2.2 Edit user data

The organization admin can edit user data by clicking ORGANIZATION icon.

| Edit user                        | X REMO |
|----------------------------------|--------|
| FIRST NAME*                      |        |
|                                  |        |
| Required information is missing. |        |
| LAST NAME*                       | -      |
|                                  |        |
| Required information is missing. |        |
|                                  | _      |
|                                  |        |
| Required information is missing. |        |
| LANGUAGE*                        |        |
| Finnish >                        |        |
| ROLES                            |        |
| Order handler                    |        |
| Order picker                     |        |
| Order loader                     |        |
| Invoicing  Organization admin    |        |
| System admin                     |        |
| EMAIL NOTIFICATIONS              |        |
| Order received                   |        |
| UPDATE USER                      |        |
|                                  |        |

Changes can be saved by clicking UPDATE USER

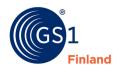

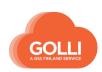

#### 2.3 Edit organisation data

The organization admin can edit user data by clicking ORGANIZATION icon.

| ₫           |                                 |                               |        |
|-------------|---------------------------------|-------------------------------|--------|
|             | Contact and invoice information | 0                             | MODIFY |
| INVOICING   | PHONE NUMBER                    | EMAIL                         |        |
|             | -                               | -                             |        |
|             | STREET ADDRESS                  | CITY                          |        |
|             | -                               | -                             |        |
|             | RESIDENCE                       | POSTAL ADDRESS                |        |
|             |                                 |                               |        |
|             | COUNTRY CODE                    | ACCOUNT NUMBER IN IBAN FORMAT |        |
| ٩           |                                 | -                             |        |
| [ADMIN] GSI | BIC-CODE                        | ADDITIONAL INFORMATION        |        |
|             |                                 |                               |        |
| •           |                                 |                               |        |
| [ADMIN] GSI |                                 |                               |        |

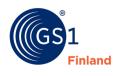

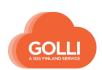

#### **3 MASTER DATA: Products**

#### 3.1 Product master data in Golli

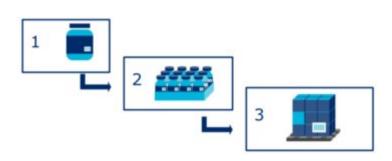

Product GTIN's and information about the measurements and despatch units are required for picking shipments in Golli. With proper basic information, picking is quick and easy, and despatch advice messages are formed correctly.

This guide explains how to save your product information to Golli.

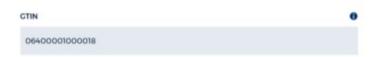

Guidelines for entering data to individual fields can also be found in the Golli system. The help texts can be displayed by clicking the info icon next to the field.

In Golli's master data you can specify:

- Base unit and all packaging hierarchy levels (sales units, despatch units)
- Measurements of the products (e.g. weight and height of the pallet). The data is transferred to the recipients by transport order and despatch advice message
- Which packaging hierarchy level(s) can be used in picking

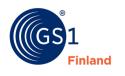

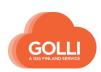

 What information about the product/batch must be reported in picking (e.g. best before date or batch number)

Product hierarchies are always added starting from the base unit. After you have saved the base unit, you can add new product levels (e.g. sales units and pallets).

#### 3.2 Add a new base unit

Adding a new product and product hierarchy begins from the base unit. Click the ADD NEW PRODUCT icon.

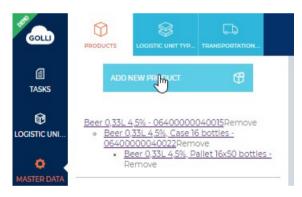

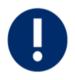

Guides for entering data to individual fields can be found in the Golli system. The help texts can be displayed by clicking the info icon next to the field.

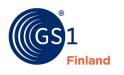

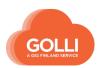

#### Add new product

| Required fields marked with (*)             |            |
|---------------------------------------------|------------|
| PRODUCT NAME*                               | <b>9</b> h |
|                                             | C          |
| GTIN                                        | 0          |
|                                             |            |
| VARIABLE MEASURE PRODUCT                    | 0          |
| Yes                                         |            |
| COMMON.COMMAND.BASEPRODUCTCOMMAND.NETWEIGHT |            |
|                                             |            |
| WEIGHT (KG)                                 | 0          |
|                                             |            |
| PICKING UNIT                                | 0          |
| Yes                                         |            |
| COUNTRY OF ORIGIN                           | 0          |
|                                             |            |
| TAX PERCENTAGE (VAT %)                      |            |
|                                             |            |
| INFORMATION REGUIRED FOR PICKING            |            |
| Production date                             | U          |
| Packing date                                |            |
| Best before date                            |            |
| Expiration date                             |            |
| Country of origin                           |            |
| Batch number                                |            |
| ADD PRODUCT                                 |            |

Save by clicking ADD PRODUCT button.

After saving the product can be found in MASTER DATA

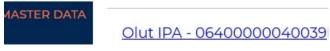

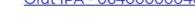

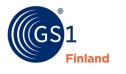

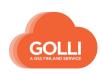

#### 3.3 Add a new sales unit

Adding a new sales unit is started by clicking on the base unit for which you want to create a sales unit. Below the product information is the button ADD NEW PRODUCT LEVEL that you can click to create a sales unit for the base unit.

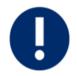

Guides for entering data to individual fields can be found in the Golli system. The help texts can be displayed by clicking the info icon next to the field.

| Add new product level           |   |
|---------------------------------|---|
| Required fields marked with (*) |   |
| PRODUCT NAME*                   | 0 |
|                                 |   |
| GTIN                            | 0 |
|                                 |   |
| QUANTITY (PCE)*                 | 0 |
|                                 | • |
| WEIGHT (KG)                     | 0 |
|                                 | • |
| PICKING UNIT                    | 0 |
| Yes                             |   |
| LOGISTIC UNIT                   | 0 |
| Yes                             |   |
| ADD PRODUCT                     |   |
|                                 |   |

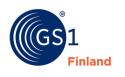

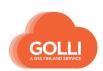

#### 3.4 Add a new pallet

Adding a new pallet is started by clicking on the base unit or the sales unit for which the pallet is to be created. Below the product information is the button ADD NEW PRODUCT LEVEL that you can click to create a pallet for the product.

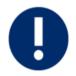

Guides for entering data to individual fields can be found in the Golli system. The help texts can be displayed by clicking the info icon next to the field.

| Add new product level           |   |
|---------------------------------|---|
| Required fields marked with (*) |   |
| PRODUCT NAME*                   | 0 |
|                                 |   |
| CTIN                            | 0 |
|                                 |   |
| QUANTITY (PCE)*                 | 0 |
|                                 |   |
| WEIGHT (KG)                     | 0 |
|                                 |   |
| PICKING UNIT                    | 0 |
| Yes                             |   |
| LOGISTIC UNIT                   | 0 |
| Yes                             |   |
| ADD PRODUCT                     |   |

When handling distribution center delivery PICKING UNIT and LOGISTIC UNIT is useful to be selected only in pallet level, this will speed up the order processing.

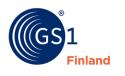

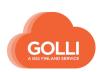

#### **3.5 Product Categories**

Products can be grouped into self-created categories. Categories can make it easier to browse, view and manage products in Golli. The categories do not affect the processing of orders or deliveries, and information about the category is not visible to the customer in messages or printouts. One product can be attached to several categories.

Creating a category is started in product management from the link Categories at the top of the list view. Click the ADD NEW CATEGORY button, write the name and save. The category name can be letters, numbers or special characters.

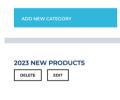

Created categories can also be edited or deleted.

Created categories appear both when creating new products and when editing old products. The desired categories are selected for each product on the product page.

| Add new product                         |   |
|-----------------------------------------|---|
| Required fields marked with (*)         |   |
| PRODUCT NAME*                           |   |
|                                         |   |
|                                         |   |
| GTIN                                    |   |
|                                         |   |
|                                         |   |
| VARIABLE MEASURE PRODUCT                |   |
| Ves Ves                                 |   |
| NET WEICHT (KC)                         |   |
| NEI WEIGHI (NG)                         |   |
|                                         |   |
| WEIGHT (KC)                             |   |
|                                         |   |
|                                         |   |
| PICKING UNIT                            |   |
| Ves                                     |   |
|                                         |   |
| COUNTRY OF ORIGIN                       |   |
|                                         |   |
| TAX PERCENTAGE (VAT %)                  |   |
| TAX PERCENTAGE (VAT %)                  |   |
|                                         |   |
| INFORMATION RECURED FOR PICKING         |   |
| Production date                         |   |
| Packing date                            |   |
| Dest before date                        |   |
| Expiration date                         |   |
| Country of origin                       |   |
| Batch number                            |   |
|                                         |   |
| CATEGORIES                              | • |
| 2023 NEW PRODUCTS Product categorie 123 |   |
|                                         |   |
|                                         |   |
|                                         |   |

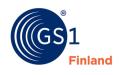

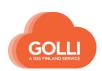

#### 3.6 Edit and delete products

Editing product information is started from the MASTER DATA icon in the main menu. The side panel lists all the products stored in Golli based on the GTIN codes. Products can be searched for, for example based on the product name, by using the Free filter field.

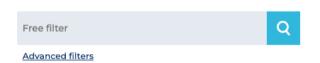

Advanced filters allow you to select the products in the list based on availability, activeness or self-created categories.

| Advanced filters                                                                                    | × |
|----------------------------------------------------------------------------------------------------|---|
| Name                                                                                                |   |
| Availability All Available On break                                                                 |   |
| Activeness     All     Active     Deleted       Categories     2023 NEW PRODU     Product categorie |   |
|                                                                                                    |   |
| CANCEL Q FILTER                                                                                     |   |

#### Edit products

By clicking the product name, the product information will open in the right panel.

Product information can be edited in this view. The changes are saved by clicking the UPDATE PRODUCT button.

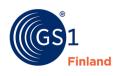

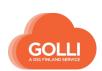

#### Remove and restore products

Search for the product you want to remove and open the product information. The Remove product- button is at the bottom of the product page.

If the base unit of the product is removed, all the sales units and pallets under the base unit are also removed.

Confirmation is needed before the product is removed.

| •      | ıct: Venäläinen<br>ku 4200g                                                        | × |
|--------|------------------------------------------------------------------------------------|---|
|        | ion of the product and removes it from the ts of the product will also be removed. |   |
| Cancel | Remove product                                                                     |   |
|        |                                                                                    |   |

In the product list removed products have the marking x in front of the product name. Removed products can be either hidden or displayed in the listing with advanced filtering.

| ×      | $_{	imes}$ Venäläinen suolakurkku 4200g $_{	imes}$ |                   |  |  |  |
|--------|----------------------------------------------------|-------------------|--|--|--|
| $\sim$ | 06430044380648                                     |                   |  |  |  |
| 2      | 2023 NEW PRO Product categor                       |                   |  |  |  |
|        | $_{\times}$ Venäläinen                             | suolakurkku 4200g |  |  |  |
|        | No GTIN co                                         | de                |  |  |  |

Removed products can also be restored to active status by clicking the Restore products button on the product page.

#### **4 MASTER DATA: Logistic unit type**

The logistic unit types are pre-stored transport platforms or packages. One of the logistic unit types is defined as the default pallet type.

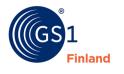

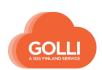

# 4.4 Adding a new logistic unit type

Adding a new logistic unit type is started by clicking on ADD NEW LOGISTIC UNIT TYPE

| GOLLI            |                      | LOGISTIC UNIT TYP |            |
|------------------|----------------------|-------------------|------------|
| E<br>TASKS       | ADD                  | NEW LOGISTIC UNIT | түре       |
|                  | SEUR-lav<br>#3094858 | a                 | EUR-PALLET |
| Ö<br>MASTER DATA | Määritte<br>#3094859 | I                 | SPECIFY    |
| Þ                |                      |                   |            |

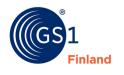

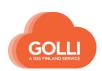

A.

| Required fields marked with (*) TYPE*  Box  NAME*  NAME*  NUDTH (M)  LENGTH (M)  LENGTH (M)  DEFAULT TYPE  Yes  ADD NEW LOGISTIC UNIT TYPE                                                                                                    | Add new logistic unit type      | 0 |
|----------------------------------------------------------------------------------------------------|---------------------------------|---|
| Box   NAME*   WIDTH (M)   LENGTH (M)   HEICHT (M)   DEFAULT TYPE   Ves                                                                                                    | Required fields marked with (*) |   |
| NAME*  WIDTH (M)  LENGTH (M)  EECHT (M)  DEFAULT TYPE Yes                                                                                                    | TYPE*                           | 0 |
| WIDTH (M)  LENGTH (M)  EICHT (M)  DEFAULT TYPE Yes                                                                                                    | Box                             |   |
| LENGTH (M)   HEIGHT (M)                                                                                                    | NAME*                           | 0 |
| LENGTH (M)   HEIGHT (M)                                                                                                    |                                 |   |
| HEIGHT (M)        DEFAULT TYPE     Image: Compare the second second secon | WIDTH (M)                       | 0 |
| HEIGHT (M)        DEFAULT TYPE     Image: Compare the second second secon |                                 |   |
| DEFAULT TYPE 🕞                                                                                                    | LENGTH (M)                      | 0 |
| DEFAULT TYPE 🕞                                                                                                    |                                 |   |
| Yes                                                                                                    | HEIGHT (M)                      | 0 |
| Yes                                                                                                    |                                 |   |
|                                                                                                    | DEFAULT TYPE                    | 0 |
| ADD NEW LOGISTIC UNIT TYPE                                                                                                    | Yes                             |   |
|                                                                                                    | ADD NEW LOGISTIC UNIT TYPE      |   |

TYPE- Select transport pallet/carton type. If you use cartons, enter your cartons' measures and speed up your picking processes.

NAME- Give name for transport pallet/carton type, e.g. Kesko carton box 1. The name is only for internal use.

WIDTH / DEPTH / HEIGHT (m) - Enter measures of pallet/carton in meters.

DEFAULT TYPE- Select if this is a default transport pallet/carton type.

Save by clicking ADD NEW LOGISTIC UNIT TYPE.

In the picking section, each logistic unit will be primarily assigned a logistic unit type predefined. If necessary, the logistic unit type used can be changed and the measurements of the logistic unit can be changed.

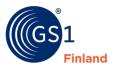

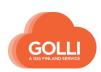

#### **5 MASTER DATA: Transportation method**

The transport methods are pre-stored information in the system, which includes the pick-up, delivery and transport instructions required for delivery. All the saved transport instructions can be easily added on the waybill.

| HELEINGIN MYLLY DY                                                                                                    |                  | namena anto<br>Aportana anton<br>Tanana Amerika | RAHTIKI    | 2    |                                   | DEL<br>30626111     |
|----------------------------------------------------------------------------------------------------|------------------|-------------------------------------------------|------------|------|-----------------------------------|---------------------|
| sesanang nangen<br>RK Hakkis KV 2, Ovi/Door 1<br>Ryytike 21<br>01350 Vantas                                                                                                    | 20               |                                                 | 4025997402 |      |                                   |                     |
| HELEINGIN MYLLY DY                                                                                                    | annigaran (anan) | aan maanayna, qiby                              |            | 2011 | 30626111                          |                     |
| RK Haldda KV 2, Ovl/Door 1<br>KyytHa 21<br>01260 Vantaa                                                                                                    |                  | an meaningly                                    | Tra        |      | : instr                           | uctions             |
|                                                                                                    |                  |                                                 |            |      |                                   |                     |
|                                                                                                    |                  | Con                                             | itent      |      |                                   |                     |
| Hendrich (1999 (1999 (19 | Not Assess       |                                                 |            |      | * 8008, 4)<br>625.00<br>800440 44 | www.p.maca          |
| Additional                                                                                                    |                  |                                                 | De         |      |                                   | Pick u<br>Intructio |

You can create and save many transportation methods for different deliveries or different warehouses.

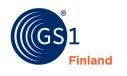

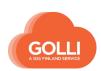

#### 5.1 Adding a new transportation method

Start by clicking CHOOSE NEW TRANSPORTATION METHOD

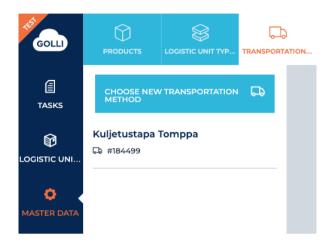

Fill all the needed fields. Guides for entering data to individual fields can be found in the Golli system by clicking the info icon next to the field.

| Edit transportation method      | Ð | × remove |
|---------------------------------|---|----------|
| Required fields marked with (*) |   |          |
| TRANSPORTATION METHOD*          |   | 0        |
| Transport 123                   |   |          |
| CUSTOMER NUMBER*                |   | 0        |
| 1233                            |   |          |
| CONTRACT NUMBER*                |   | 0        |
| 3212221                         |   |          |
| TRANSPORTER                     |   |          |
| Not Selected >                  |   |          |

In the TRANSPORTER menu you can choose from companies to which it is possible to send an electronic transport order. In other cases, leave the option "Not selected" and enter the transporter or carrier information in the lower fields.

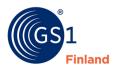

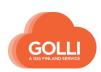

#### 5.2 How to use transportation method

While handling the shipment, transportation method is chosen on SHIPMENT section.

| •— 🗐 — • — 📮 -                                                                                         | - • — ஜ — • — → • |                             |                |                                                                                                    |
|----------------------------------------------------------------------------------------------------|-------------------|-----------------------------|----------------|----------------------------------------------------------------------------------------------------|
| CONSIGNEE<br>Kespro Hakkila SK1<br>Tikkurilantie 5<br>01380 Vantaa<br>DOCUMENTS<br>Print. picking list |                   | DELIVERY DATE<br>28.12.2018 |                | <ul> <li>1 ORDERS</li> <li>4 ATTACHED ORDER LINES</li> <li>CROSS DOCKING DELIVERY</li> <li>Shipment can not be removed, because it includes acknowledged orders</li> </ul> |
| CHOOSE TRANSPORT                                                                                       |                   |                             |                |                                                                                                    |
| SHIPMENT SUMMARY                                                                                       |                   |                             |                |                                                                                                    |
| ORDERS 1                                                                                               |                   |                             | INVOICES       |                                                                                                    |
| ORDER NUMBER                                                                                           |                   |                             | STATUS         |                                                                                                    |
|                                                                                                    | RDER LINES        |                             | IN THE ARCHIVE |                                                                                                    |

Click CHOOSE TRANSPORTATION MODE and choose the transportation method wanted. On the menu you can see all pre-stored transportation methods. If no transportation methods have been saved, the menu is hidden.

The pre-stored information opens on the page. At this point, the information can still be edited or fulfilled. When the shipment has been moved to picking section, transportation method can no longer be chosen or edited.

| CHOOSE TRANSPORTATION MODE | TRANSPORT INSTRUCTIONS       |
|----------------------------|------------------------------|
| Kuljetusliike A >          | Kuljetusohje löytyy tässä    |
| FREIGHT CHARGES PAYER*     | ADDITIONAL INSTRUCTIONS      |
| Consignor >                | Lisäohje löytyy tässä        |
| DELIVERY INSTRUCTIONS      | CONTENT DESCRIPTION          |
| Toimitusohje löytyy tässä  | Sisällön kuvaus löytyy tässä |
| PICK UP INSTRUCTIONS       |                              |
| Nouto-ohje löytyy tässä    |                              |
| GOLLI                      |                              |

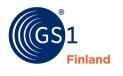

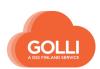

### 6 TASKS: Orders – Shipments – Picking - Loading

Handling TASKS on the main menu. There are four main sections in handling of orders: Orders – Shipments – Picking – Loading.

#### 6.1 Handling of Distribution center delivery

In general, the products have to be packed on their own pallets. Packaging instructions must be verified by the customer.

### After handling the distribution center delivery:

- Logistic labels have been attached on every pallet
- Despatch advice has been sent
- Waybill and delivery list can be printed

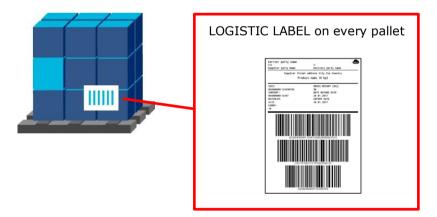

#### **Orders**

In the ORDERS section Click on the order which you want to start handling.

Start handling by clicking the button on the top right corner.

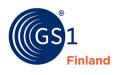

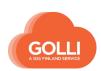

| SOK<br>1034129 WAITING FOR HANDLING          |                                                  | START HANDLING +                                           |
|----------------------------------------------|--------------------------------------------------|------------------------------------------------------------|
| ∃ - • - □ □ - • - □ □ - • - →                | - 8                                              |                                                            |
| SUYER<br>SOK<br>festitie 1<br>J0100 Helsinki | CONSIGNEE<br>SOK<br>Testitie 1<br>00100 Helsinki | ORDER LINES     SHIPMENTS     DISTRIBUTION CENTER DELIVERY |
| DRDER DATE<br>07.01.2019                     | DELIVERY DATE<br>12.01.2019                      |                                                            |
| RECEIVED<br>07.01.2019, 00:02                | HANDLING DATE                                    |                                                            |
| DOCUMENTS<br>Print order list                |                                                  |                                                            |
| ORDERED QUANTITY                             | 50 SHIPMENT QUANTITY                             | Dick QUANTITY                                              |
| 9540000040015<br>Olut 0,33L 4,5%<br>3200 pce | No linked shipment<br>3200 pce<br>VAT 24%        | Olut 0,33L 4,5%, LAVA 16x50plo<br>4 <sub>pce</sub>         |
| 9640000040039<br>Olut IPA<br>4000 pce        | No linked shipment<br>4000 pce<br>VAT 24%        | Olut IPA, LAVA 20x40plo<br>5 <sub>pce</sub>                |

Creating a shipment starts with the button LINK ORDER TO SHIPMENT.

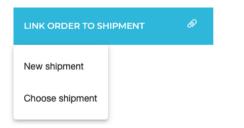

There are two options to choose from:

- New shipment, which automatically creates a shipment
- Choose shipment, that allows you to select a shipment. In the new window, the order is attached to a new shipment or an existing shipment. If necessary, you can also select the products you want to deliver.

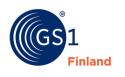

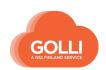

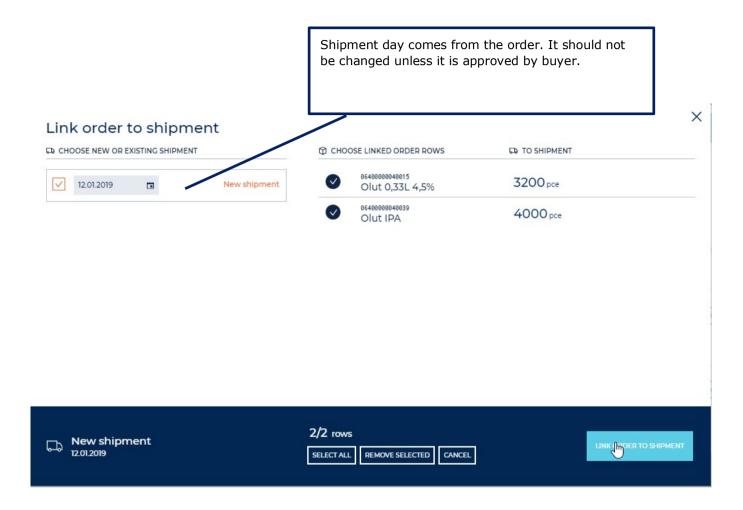

# Click LINK ORDER TO SHIPMENT

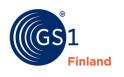

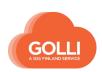

| L                                                  | You can edit the picking leve                    |                                                    |        |
|----------------------------------------------------|--------------------------------------------------|----------------------------------------------------|--------|
| SOK<br>10034129 IN HANGLING                        |                                                  | FINISH HANDLING A<br>ORDER CONFIRMAT               |        |
| ≝ _ • – ⇔ – • – ₽ – • – →                          | - 8                                              |                                                    |        |
| BUYER<br>SOK<br>Testitie 1<br>00100 Helsinki       | CONSIGNEE<br>SOK<br>Testitie 1<br>00100 Helsinki |                                                    | S      |
| ORDER DATE<br>07.01.2019<br>RECEIVED               | DELIVERY DATE<br>12.01.2019<br>HANDLING DATE     |                                                    |        |
| 07.01.2019, 00:02<br>DOCUMENTS<br>Print order list | -                                                |                                                    |        |
| ORDERED QUANTITY                                   | C) SHIPMENT QUANTITY                             | DICK QUANTITY                                      | \ ·    |
| 06400000040013<br>Olut 0,33L 4,5%<br>3200 pce      | 12.01.2019<br>30.44517<br>3200 pce<br>VAT 24%    | Olut 0,33L 4,5%, LAVA 16x50plo<br>4 <sub>pce</sub> | MODIFY |
| 06400000440039<br>Olut IPA<br>4000 pce             | 12.01.2019<br>3044517<br>4000 pce<br>VAT 24%     | Olut IPA, LAVA 20x40plo<br>5 <sub>pce</sub>        | MODIFY |
|                                                    | ow shows in which shipment                       | and an in                                          |        |

#### Click FINISH HANDLING AND SEND ORDER CONFIRMATION.

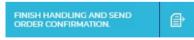

Once the order is processed and the order confirmation sent, the order can no longer be edited.

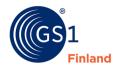

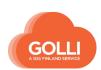

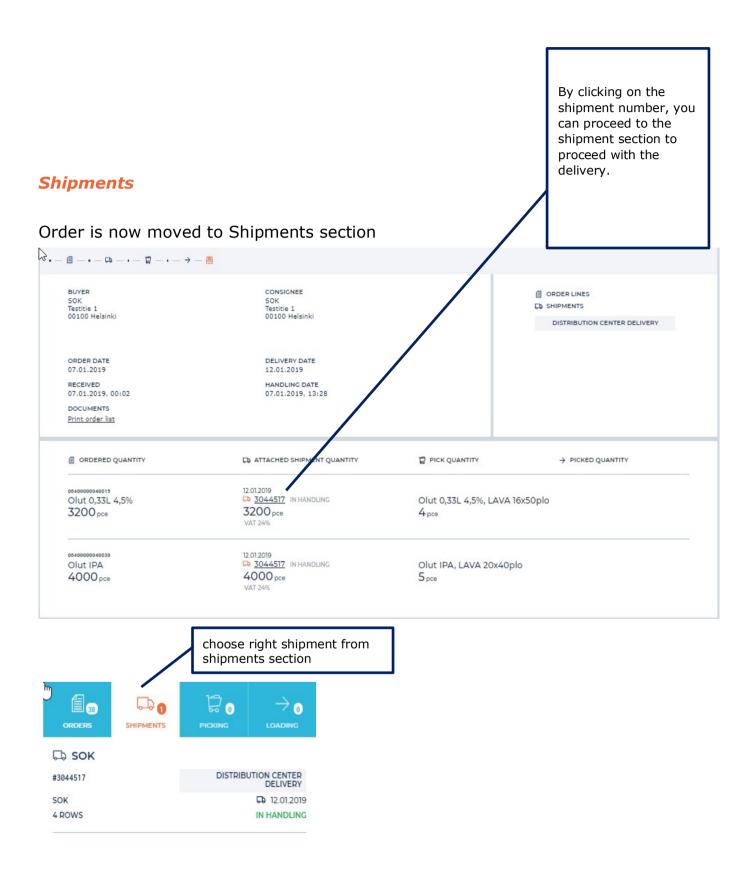

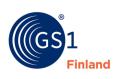

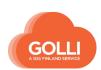

The necessary shipping instructions are given in the SHIPMENT section. Instructions for the shipping method are pre-stored. If necessary, they can be modified at this stage.

|                                         | Choose Transportation Mode |                                                                               |  |
|-----------------------------------------|----------------------------|-------------------------------------------------------------------------------|--|
| SOK<br>1859218 IN HANDLING              |                            |                                                                               |  |
|                                         | ELIVERY DATE<br>0.01.2019  | I ORDERS I 2ATTACHED ORDER LINES DISTRIBUTION CENTER DELIVERY REMOVE SHIPMENT |  |
| CHOOSE TRANSPORTATION MODE Not Selected |                            |                                                                               |  |
|                                         | INVOICES                   |                                                                               |  |
| ORDER NUMBER                            | STATUS                     |                                                                               |  |
|                                         |                            | ×                                                                             |  |

Now the shipment can be moved to picking by clicking MOVE TO PICKING.

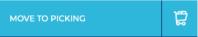

Users that have the role Order picker will begin handling the shipment in this section by clicking the START PICKING button.

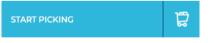

#### **Picking**

Picking can be done on both ORDER ROWS and LOGISTIC UNITS tabs.

In ORDER ROWS tab picking is started by clicking PICK AS A LOGISTIC UNIT or PICK TO A NEW LOGISTIC UNIT

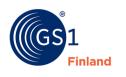

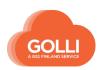

Finish by clicking PICK AS A LOGISTIC UNIT or PICK TO A NEW LOGISTIC UNIT.

Give the quantity and information required for picking.

# In LOGITIC UNITS tab picking is started by clicking ADD LOGISTIC UNIT

| DER ROWS 3                    |                 | PICK AS PALLET |                        |
|-------------------------------|-----------------|----------------|------------------------|
| 06400001098763<br>GS1 Herkkul | leipä lava 50x4 |                | PICKED ALREADY 0/3 PCE |
| PICK QUANTIT                  | Y (PCE)*        |                |                        |
| 3                             |                 |                | PICK AS LOGISTIC UNITS |
|                               |                 |                |                        |
| BEST BEFORE*                  |                 |                |                        |
|                               | IOTHER PRODUCT  |                |                        |
|                               | NOTHER PRODUCT  |                |                        |

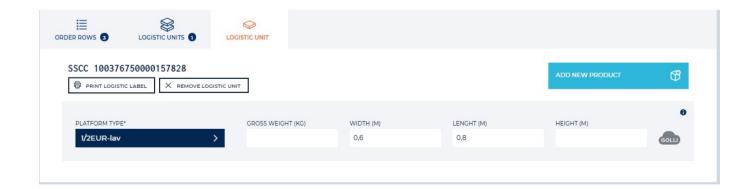

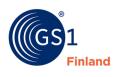

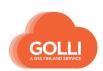

### Add products by clicking ADD NEW PRODUCT

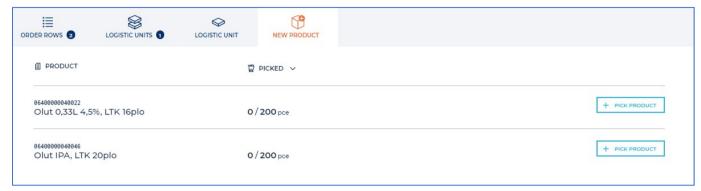

Choose PICK PRODUCT and give quantity and information required for picking.

| LOGISTIC   | C UNITS tab shows                                                                 | Similar logistic<br>units can be<br>copied |                                       |
|------------|-----------------------------------------------------------------------------------|--------------------------------------------|---------------------------------------|
|            |                                                                                   |                                            | l l l l l l l l l l l l l l l l l l l |
|            |                                                                                   |                                            |                                       |
| ADD LOGIST |                                                                                   | PRINT LOCISTIC LABELS                      | REMOVE LO LISTIC UNITS                |
|            | <ul> <li><u>16400000000000734</u></li> <li>Olut IPA, LTK 20plo 40 pce</li> </ul>  | 616 kg                                     | ड сору 🛱 🗙                            |
|            | <ul> <li><u>16400000000000727</u></li> <li>Olut IPA, LTK 20plo 40 pce</li> </ul>  | 616 kg                                     | 📚 сору 👼 🗙                            |
|            | <ul> <li><u>164000000000000710</u></li> <li>Olut IPA, LTK 20plo 40 pce</li> </ul> | 616 kg                                     | 📚 сору 👘 🗙                            |
|            | <ul> <li><u>164000000000000000000000000000000000000</u></li></ul>                 | 616 kg                                     | 📚 сору 👼 🗙                            |
|            | <ul> <li><u>164000000000000697</u></li> <li>Olut IPA, LTK 20plo 40 pce</li> </ul> | 616 kg                                     | 📚 сору 👼 🗙                            |
|            |                                                                                   |                                            |                                       |

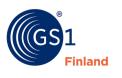

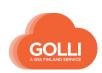

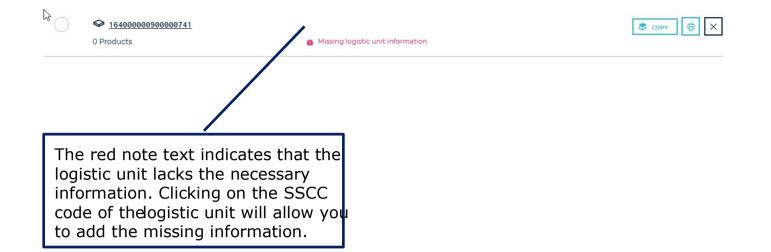

When all products are picked logistic labels can be printed by clicking "PRINT LOGISTIC LABELS

| ADD LO |                                                                                          |        | REMOVE LOCISTIC UNITS |
|--------|------------------------------------------------------------------------------------------|--------|-----------------------|
|        | <ul> <li><u>164000000000000772</u></li> <li>Olut 0,33L 4,5%, LTK 16plo 50 pce</li> </ul> | 486 kg | S COPY S              |
|        | <ul> <li><u>16400000000000765</u></li> <li>Olut 0,33L 4,5%, LTK 16plo 50 pce</li> </ul>  | 486 kg | S COPY                |
|        | <ul> <li><u>16400000000000758</u></li> <li>Olut 0,33L 4,5%, LTK 16plo 50 pce</li> </ul>  | 486 kg | 📚 сору 🕼 🗙            |
|        | <ul> <li><u>16400000000000741</u></li> <li>Olut 0,33L 4,5%, LTK 16plo 50 pce</li> </ul>  | 486 kg | S COPY 🖨 🗙            |
|        | <ul> <li><u>16400000000000734</u></li> <li>Olut IPA, LTK 20plo 40 pce</li> </ul>         | 616 kg | S COPY 🖨 🗙            |
|        |                                                                                          |        | S COPY                |

When picking is done, and labels printed, the shipment can be moved to loading by clicking MOVE TO LOADING  $% \left( \mathcal{A}_{1}^{2}\right) =0$ 

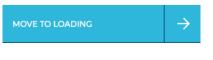

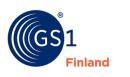

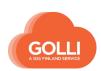

# Loading

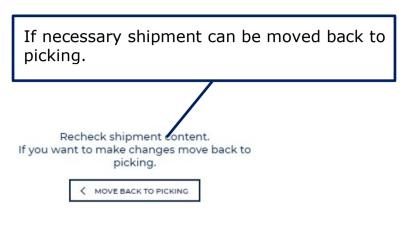

Start loading by clicking START LOADING

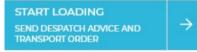

Confirm by clicking "Send despatch advice and transport order"

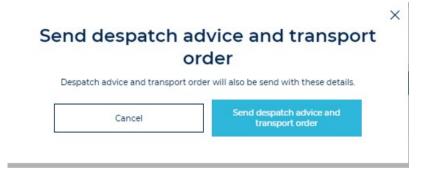

Shipment is now ready and the waybill and delivery list can be printed.

Finish loading and archive order by clicking FINISH LOADING AND ARCHIVE THE ORDER

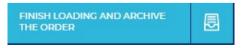

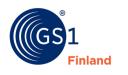

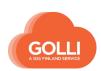

# 6.2 Handling of Transportation terminal delivery

#### **Orders**

Go to the TASKS on the main menu. In the ORDERS section Click on order which you want start handling.

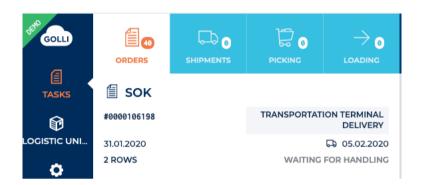

Start handling by clicking the button on the top right corner.

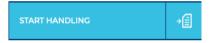

Handling starts by clicking the button LINK ORDER TO SHIPMENT.

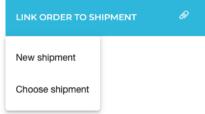

There are two options to choose from:

- New shipment, which automatically creates a shipment
- Choose shipment that allows you to select a shipment. In the new window, the order is attached to a new shipment or an existing shipment. If necessary, you can also select the products you want to deliver.

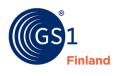

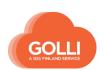

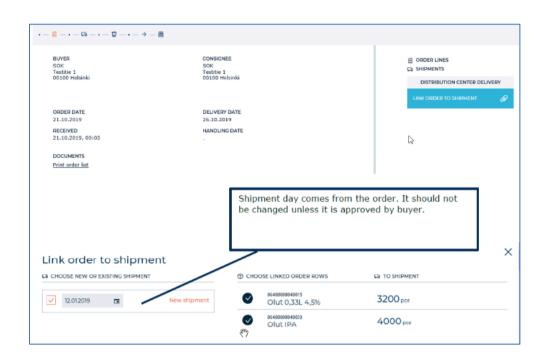

### Click again LINK ORDER TO SHIPMENT

| □ New shipment | 2/2 rows                         |  |
|----------------|----------------------------------|--|
|                | SELECTALL REMOVE SELECTED CANCEL |  |

Then click FINISH HANDLING AND SEND ORDER CONFIRMATION

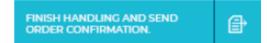

Once the order is processed and the order confirmation sent.

# Shipments

Order is now moved to the Shipments section.

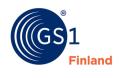

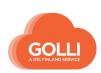

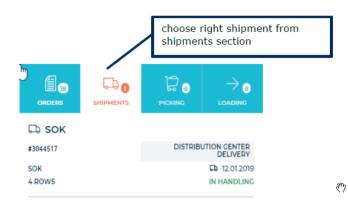

Now shipment can be moved to picking by clicking MOVE TO PICKING.

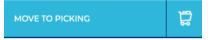

Users that have the role Order picker will begin handling the shipment in this section by clicking the START PICKING button.

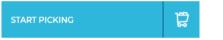

### **Picking**

Picking can be done on both ORDER ROWS and LOGISTIC UNITS tabs. In Transportation terminal delivery it is recommeded to make picking from LOGISTIC UNITS tab.

Click ADD LOGISTIC UNIT

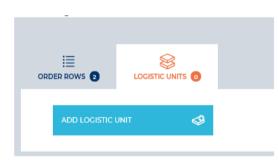

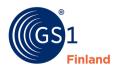

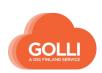

In the new window the Platform type can be changed (if there are several logistical units in Master data, e.g. several size boxes). If the platform is correct, you can add products to the logistic unit by clicking ADD NEW PRODUCT.

| _                         | SSCC 164000150000098961 |                   |                  |                   |            |           |  |  |
|---------------------------|-------------------------|-------------------|------------------|-------------------|------------|-----------|--|--|
| PLATFORM TYPE<br>EUR-lava |                         | CROSS WEIGHT (KC) | WIDTH (M)<br>0.8 | LENCHT (M)<br>1.2 | HEIGHT (M) | 6<br>6011 |  |  |

Pick product from the list by clicking button +PICK PRODUCT

Give the amount on the quantity (pce), on the right up corner you see how many are ordered (and picked already), confirm by clicking PICK PRODUCT INTO LOGISTIC UNIT.

|               |               | COGISTIC UNIT |                                 |
|---------------|---------------|---------------|---------------------------------|
| Olut 0,33L 4, | 5%, LTK 16plo |               | PICKED ALREADY Q/3 PCE          |
| PICK QUANTITY | (PCE)*        |               | PICK PRODUCT INTO LOGISTIC UNIT |

A new product can be added in the same box (logistic unit), if it fits in the same box, by clicking ADD NEW PRODUCT and add the second product. This can repeated as long as there is ordered products and if products fit in the same box.

| 0                                                             |               |       | -                               |
|---------------------------------------------------------------|---------------|-------|---------------------------------|
| ER ROWS 2 LOGISTIC UNITS 3                                    | COGISTIC UNIT |       |                                 |
| E PRODUCT                                                     | 臣 PICH        | (ED V | Pick product Olut IPA, LTK 20pl |
| 864000000040046<br>Olut IPA, LTK 20plo<br>Sale Pirkkala       | o/3pd         | ie -  |                                 |
| 06400000040022<br>Olut 0,33L 4,5%, LTK 16plo<br>Sale Pirkkala | 3/3p          | e     | + PICK PRODUCT                  |

If products don't fit in the same box, a new logistical unit has to be made by clicking ADD LOGISTIC UNIT on LOGISTIC UNITS tab.

In LOGISTIC UNITS all logistical units which have been created can be seen. If it shows "Missing logistical unit information", this usually means that the height and/or weight are missing.

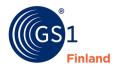

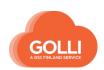

| ADD LOO    | GISTIC UNIT 🥩                                                                           | PRINT LOGISTIC LABELS             |
|------------|-----------------------------------------------------------------------------------------|-----------------------------------|
| $\bigcirc$ | <ul> <li>164000150000099203</li> <li>2 Products</li> <li>Citymarket Pirkkala</li> </ul> | Missing logistic unit information |

Click the number again and give the missing information. Golli will automatically save the data (green Golli cloud in the end of the row).

|                |                   |           |            |            |   | θ    |
|----------------|-------------------|-----------|------------|------------|---|------|
| PLATFORM TYPE* | GROSS WEIGHT (KC) | WIDTH (M) | LENGHT (M) | HEIGHT (M) |   |      |
| EUR-lava       | 29.16             | 0.8       | 1.2        | 1.2        | × | GOLL |

Now print the logistic labels in the LOGISTIC UNIT tab. If there are several logistical units, those can be printed at the same time by clicking PRINT LOGISTIC LABELS:

|              |                                                                                               |               |                       |   | PRINT PICKING US      |
|--------------|-----------------------------------------------------------------------------------------------|---------------|-----------------------|---|-----------------------|
|              |                                                                                               |               |                       |   |                       |
| ADD LOGISTIC | unit 🥩                                                                                        | 0             | PRINT LOCISTIC LABELS | 8 | REMOVE LOCISTIC UNITS |
|              | <ul> <li>164000150000098961</li> <li>lut 0,33L 4,5%, LTK 16p</li> <li>ale Pirkkala</li> </ul> | lo 3 pce 29.1 | 6 kg                  |   | S conv                |

Or by logistical unit on the small printer button in the end of the row.

When all the products have been picked they appear on a new tab. Check on the ORDER ROWS tab, that all products are green (= picked as much as ordered, orange = picked less than ordered, black= not picked yet).

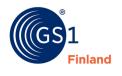

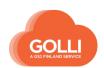

| D PRODUCT     |                   | C PICKED ~      |
|---------------|-------------------|-----------------|
| Sale Pirkkala | 5%, LAVA 16x50plo | 0.06 / 0.06 pce |
| SHOW LOCISTIC | UNIT DISTRIBUTION |                 |
| Olut IPA, LAV | /A 20x40plo       | 0.075/0.075 pce |
| Sale Pirkkala | UNIT DISTRIBUTION | 6               |

Move to the loading by clicking the upper right corner button MOVE TO LOADING.

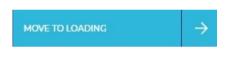

# Loading

Start loading by clicking START LOADING SEND DESPATCH ADVICE AND TRANSPORT ORDER. Confirm by clicking "Send despatch advice and transport order".

| ∋ |                                                                                                    |  |
|---|----------------------------------------------------------------------------------------------------|--|
|   |                                                                                                    |  |
|   | Recheck shipment content.<br>If you want to make changes move back to<br>picking.<br>KING                                        |  |
|   | $\cdot$ - $\square$ - $\cdot$ - $\square$ - $\cdot$ - $\square$ - $\Rightarrow$ - $\blacksquare$                                 |  |
|   | CONSIGNEE<br>SOK<br>Testate 1:<br>00100 Helsinki<br>DOCUMENTS<br>Print picking list<br>TRANSPORTATION<br>No selected transportat |  |

Finish loading and archive order by clicking FINISH LOADING AND ARCHIVE THE ORDER.

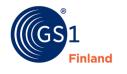

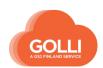

Now the order and shipment is moved to ARCHIVE and removed from TASKS in the main menu.

Repeat this as long there are orders on the Tasks menu.

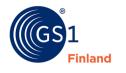

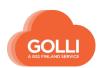

## 6.3 Handling of Cross Docking delivery

#### **Orders**

Go to the TASKS on the main menu. On the ORDERS section Click on order which you want start handling.

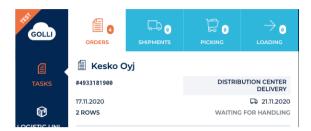

Start handling by clicking button on the right top corner.

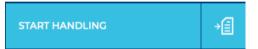

Shipment starts by clicking button LINK ORDER TO SHIPMENT.

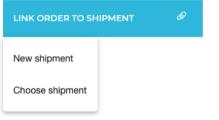

There are two options to choose from:

- New shipment, which automatically creates a shipment
- Choose shipment that allows you to select a shipment. In the new window, the order is attached to a new shipment or an existing shipment. If necessary, you can also select the products you want to deliver.

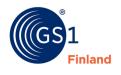

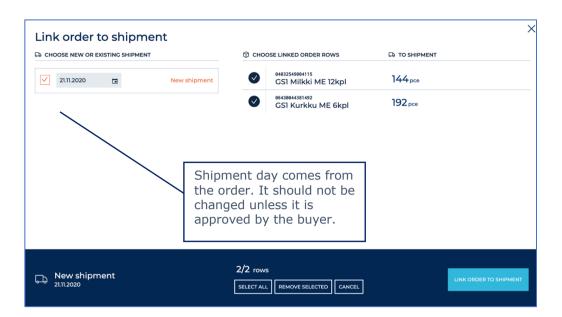

Confirm by clicking LINK ORDER TO SHIPMENT

Then click FINISH HANDLING AND SEND ORDER CONFIRMATION.

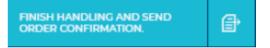

### Once the order is processed and the order confirmation sent.

#### Shipments

The order is now moved to the Shipments section.

On Shipments-section you can give transport instructions. If you have a Transportation method(s) saved in Master data, you can choose one here.

(See paragraph: 5 MASTER DATA: Transportation method)

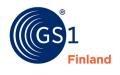

| E Kesko Oyj<br>#230237 IN HANDLING                                                                     |                             |                                                                                                    |
|----------------------------------------------------------------------------------------------------|-----------------------------|----------------------------------------------------------------------------------------------------|
| $\bullet - \blacksquare - \bullet - \bullet \square - \bullet - \bullet \square$                       | 8                           |                                                                                                    |
| CONSIGNEE<br>RK. Hakkila KV 2<br>Kyytitie 31<br>01380 Vantaa<br>DOCUMENTS<br><u>Print_picking_list</u> | DELIVERY DATE<br>21.11.2020 | 1 ORDERS     2 ATTACHED ORDER LINES     DISTRIBUTION CENTER DELIVERY Shipment can not be removed, because it includes     acknowledged orders |
| CHOOSE TRANSPORTATION MODE                                                                             |                             |                                                                                                    |

If needed, you can add more information on instruction fields.

Now shipment can be moved to picking by clicking MOVE TO PICKING and START PICKING

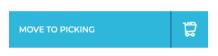

Users that have role Order picker will begin handling the shipment in this section by clicking the START PICKING button.

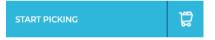

## **Picking**

The order is now moved to the Picking section.

In cross docking-deliveries pickings is often done in two steps:

- 1. The products are collected from warehouse to packing area
- 2. Each delivery package (case-unit) is provided with an Outer package label (picture below) witch includes e.g. customer details. Units are packed on one or more pallets.

| KESPRO HAKKILA SK1<br>1749415 KULTAHIPPU OY | 28.12.2018<br>3/4            |
|---------------------------------------------|------------------------------|
| 4896779179                                  | 6120328099/000020            |
| K0611077R 877-275<br>                       | 5 9061-110 039 6430031355130 |
| GS1 NAMIPASTA PAPPARD                       |                              |
| 06430031355130                              | 2014                         |
| (00)16                                      | 4000010000028552             |

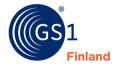

The ORDER ROWS tab is well suited for the first step. Ordered quantities are displayed as product-specific totals.

| #177224 IN PICKING                                          |          |                    | MOVE TO LOADIN | G               | $\rightarrow$ | ×        |
|-------------------------------------------------------------|----------|--------------------|----------------|-----------------|---------------|----------|
|                                                             |          |                    |                | ē               | PRINT PICK    | ING LIST |
|                                                             |          | 🛱 PICKED 🗸         |                |                 |               |          |
| 06430031355123<br>GSI namipasta Fettucci<br>1 end customers | ne 3kg   | 0/4 <sub>pce</sub> |                | DICK TO A NEW   | LOGISTIC UN   | NIT      |
| 06430031355116<br>GSI namipasta Linguine<br>2 end customers | e 3kg    | 0 / 10 pce         |                | BICK TO A NEW   | LOGISTIC UN   | NIT      |
| 06430031355147<br>GSI namipasta Tagliate<br>1 end customers | lle 3 kg | 0/4 <sub>pce</sub> |                | B PICK TO A NEW | LOGISTIC UN   | NIT      |

Once the products have been collected in the packing area, the packaging of the products on pallets or boxes begins. At the same time, the delivery is processed in Golli.

Packing can be started on LOGISTIC UNITS tab. Click button ADD LOGISTIC UNIT:

| ADD LOGISTIC UNIT | \$ |
|-------------------|----|

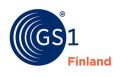

|                 |      |               | r                |                   |                 |          |
|-----------------|------|---------------|------------------|-------------------|-----------------|----------|
| SSCC 1640000100 |      | UNIT          |                  | 1                 | ADD NEW PRODUCT | ¢        |
| PLATFORM TYPE*  | GROS | S WEIGHT (KG) | WIDTH (M)<br>0,8 | LENGHT (M)<br>1,2 | HEIGHT (M)<br>1 | <b>(</b> |

Platform type can be changed if needed. Golli uses automatically the type that is defined as default on master data.

Start picking by clicking ADD NEW PRODUCT.

Add products in the new window.

| E PRODUCT                                            |                 | ₿ PICKED ∨         |                      |                |
|------------------------------------------------------|-----------------|--------------------|----------------------|----------------|
| 06430031355123<br>GSI namipasta F<br>1 end customers | fettuccine 3kg  | 0/4 <sub>pce</sub> | + PICK AS<br>ORDERED | + PICK PRODUCT |
| 06430031355116<br>GSI namipasta L<br>2 end customers | inguine 3kg     | 0/10 pce           | + PICK AS<br>ORDERED | + PICK PRODUCT |
| 06430031355147<br>GSI namipasta T<br>1 end customers | agliatelle 3 kg | 0/4 <sub>pce</sub> | + PICK AS<br>ORDERED | + PICK PRODUCT |

If all products are delivered in full amount and the products fit on same pallet, the picking can be done at once with the PICK LINES COMPLETELY button.

Alternatively, each product can be picked in full amount with PICK AS ORDERED.

The PICK PRODUCT button should be used if you want to pick less than ordered quantity.

Once all lines have been picked, you can go back to LOGISTIC UNIT tab. Check that the Platform type is correct. Width and length are the measures you have defined on master data. Height should be given separately.

When picking is completed, you can print the labels:

- OUTER PACKAGE LABELS on every case unit
- LOGISTIC LABEL on every pallet, one on the short side of the pallet and one on wide side

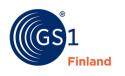

If all the product didn't fit on same pallet, you should go back to LOGISTIC UNITS tab. Again, start with ADD LOGISTIC UNIT button.

When the shipment is complete for picking, the labels are printed and attached, the delivery is moved to the loading by clicking the MOVE TO LOADING button.

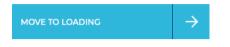

#### Loading

From loading section you can still go back to picking by MOVE BACK TO PICKING button.

START LOADING button sends despatch advice to the buyer.

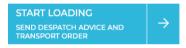

Sending is confirmed by clicking Send despatch advice and transport order. Notice that after that the delivery can no longer be handled or changed.

Finaly all the needed documents can be printed and attached on pallets.

- Delivery list
- Difference list (Notice that difference list must be printed if one or more product can't be delivered on full amount.)
- Waybill, if needed

Shipment should be archived when the despatch advice has been sent and the delivery leaves the warehouse. Archiving is done by clicking the FINISH LOADING AND ARCHIVE THE ORDER button.

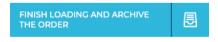

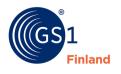

#### 7 INVOICING

If you want to start sending invoices from Golli, you must contact GS1 Customer service so the invoicing can be switched on.

In the Golli service, company's basic information must be filled:

- Address, phone number and email
- Account number in IBAN format and BIC- code
- VAT number and country code

#### 7.1 Create an invoice

The invoice is created based on the already archived delivery information.

The picking process must be done first.

After sending the despatch advice, click the button FINISH LOADING AND ARCHIVE THE ORDER

FINISH LOADING AND ARCHIVE THE ORDER

In the Section shipment summary, choose tab INVOICES and click CREATE AN INVOICE

| 📮 Wihuri                                                         | _                               |                                                                                                    |   |
|------------------------------------------------------------------|---------------------------------|----------------------------------------------------------------------------------------------------|---|
| #238439 ARCHIVED                                                 |                                 |                                                                                                    |   |
| • 📾 <table-cell></table-cell>                                    | • • — 🛱 — • — →                 | — <b>B</b>                                                                                             |   |
| CONSIGNEE<br>WIHURI OY AARNIO<br>Suokalliontie 3<br>01740 Vantaa | DI<br>23                        | <ul> <li>☐ 1 ORDERS</li> <li>☐ 1 ATTACHED ORDER LINES</li> <li>DISTRIBUTION CENTER DELIVERY</li> </ul> |   |
| DOCUMENTS<br>Print picking list Pri                              | int waybill <u>Print delive</u> | ery list                                                                                               |   |
| TRANSPORTATION<br>No selected transpor                           | tation                          |                                                                                                    |   |
| SHIPMENT SUMMARY                                                 |                                 |                                                                                                    |   |
| ORDERS 1                                                         |                                 |                                                                                                    | • |
| No invoice for the sh                                            |                                 |                                                                                                    |   |

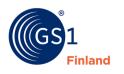

Golli creates an invoice template.

In the Invoice information section, payment time has to be filled as well as any discount information, if necessary. The due date will be filled in automatically when payment time is given.

| INVOICE INFORMATION    |                  |                     |                              |
|------------------------|------------------|---------------------|------------------------------|
| INVOICE NUMBER         | TODO VIITENUMERO | DUE DATE            | MODIFY                       |
| #100000018             | RF181000000184   | 27.11.2021          |                              |
| INVOICE DATE           | PENALTY INTEREST | CASH DISCOUNT       |                              |
| 28.10.2021             | 0 %              | -                   |                              |
| PAYMENT TIME           | CASH DISCOUNT%   | CASH DISCOUNT, DAYS |                              |
| 30                     | -                | -                   |                              |
| ADDITIONAL INFORMATION | N                |                     |                              |
| -                      |                  |                     |                              |
|                        |                  |                     |                              |
| SUMMARY                |                  | Note! Information   | n changes according to conte |
| TAXLESS PRICE          |                  |                     | 436.8 €                      |
| TAX AMOUNT             |                  |                     | 61.15 €                      |
| TOTAL AMOUNT           |                  |                     | 497.95 €                     |
|                        |                  |                     |                              |
|                        |                  |                     |                              |

The prices and VAT rate for each product must be added to the lines of the invoice, if they were not included in the order.

| #4933181101<br>PRODUCT NAME<br>Venäläinen suolakurkku<br>840g/430g<br>UNIT PRICE WITHOUT VAT*<br>1.525 | 2<br>QUANTITY*<br>192<br>VAT RATE*<br>14 | GTIN NUMBER<br>06430044381492<br>UNIT<br>pce<br>DISCOUNT PERCENTAGE | CANCEL SAVE                     |
|----------------------------------------------------------------------------------------------------|------------------------------------------|---------------------------------------------------------------------|---------------------------------|
| PRICE WITHOUT VAT<br>DISCOUNT<br>TOTAL AMOUNT                                                          |                                          |                                                                     | 292.8 EUR<br>0 EUR<br>292.8 EUR |

When all the necessary information for the invoice has been added, the finished invoice can be viewed in PDF format.

The PDF invoice can be printed or saved for further processing and accounting.

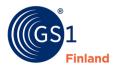

|                        |                            | Invoice is sent and achieved from the ARCHIVE INVOICE button. |          |  |
|------------------------|----------------------------|---------------------------------------------------------------|----------|--|
|                        |                            |                                                               |          |  |
| 100000027<br>OPEN      |                            | ARCHIVE INVOICE                                               | Ð        |  |
| BILLER INFORMATION     |                            | UDWNLOAD PDF                                                  | × cancel |  |
| NAME<br>DEMO-Yritys Oy | BUSINESS CODE<br>1034816-6 |                                                               | MODIFY   |  |

## 7.2 Create credit note

Finding the right invoice:

- 1. ARCHIVE section on SHIPMENTS tab by searcing with the correct order number
- 2. ARCHIVE section on INVOICES tab by searcing with the order number or invoice number

#### **SHIPMENTS**

When the right shipment has been found, the sent invoice can be found in shipment summary, Invoices tab.

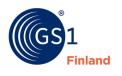

| GOLLI        | ORDERS            |                |                               | #307412 ARCHIVED                           |                        |                  |                      |     |
|--------------|-------------------|----------------|-------------------------------|--------------------------------------------|------------------------|------------------|----------------------|-----|
| E            | buyer, order n    | umber, deliver | y dateor Q                    | Picking list Waybill                       | Print shipping list Lo | ogistic labels   |                      |     |
| TASKS        | Search all fields | 2              |                               | TRANSPORTATION                             |                        | F                | REIGHT CHARGES PAY   | ER  |
| Ŷ            | 🟳 Wihuri          |                | >                             | Schenker kuljetus                          |                        |                  | onsignor             |     |
| LOGISTIC UNI | #242404           | CEI            | DISTRIBUTION<br>NTER DELIVERY | TRANSPORT INSTRU                           |                        |                  | DDITIONAL INSTRUCTI  | ONS |
| o            | 1 ROWS            |                | 다. 14.01.2022<br>ARCHIVED     | Tarkemmat kuljetus                         | ohjeet                 | Ta               | rvittavat lisäohjeet |     |
| MASTER DATA  |                   |                | ARCHIVED                      | DELIVERY INSTRUCT<br>Toimitukseen liittyvä |                        |                  | DADING INSTRUCTION   |     |
|              | 🟳 Wihuri          |                | >                             | FREIGHT DESCRIPTIO                         |                        |                  |                      |     |
|              | #307487           | CEI            | DISTRIBUTION<br>NTER DELIVERY | Elintarvikkeita                            |                        |                  |                      |     |
|              | 1 ROWS            |                | I0.01.2022<br>ARCHIVED        |                                            |                        |                  |                      |     |
| 8            |                   |                |                               |                                            |                        |                  |                      |     |
| INVOICING    | 🗔 Wihuri          |                | >                             | SHIPMENT SUMMARY                           |                        |                  |                      |     |
|              | #307412           | CEI            | DISTRIBUTION<br>NTER DELIVERY |                                            | I                      |                  | <b></b>              |     |
| <b>()</b>    | 1 ROWS            |                | D 05.11.2021                  |                                            | ORDER LINES 1          | LOGISTIC UNITS 1 |                      |     |
| DEMO-YRITY   |                   |                | ARCHIVED                      | ORDER NUMBER                               |                        | 9                | TATUS                |     |
| •            | 🗔 Wihuri          |                | >                             | ORDER NOMBER                               |                        |                  | A103                 |     |
| DEMO-YRITY   | #261482           | CEI            | DISTRIBUTION                  | 4518188682                                 |                        |                  | THE ARCHIVE          |     |
| 0            | 1 ROWS            |                | 🗔 04.11.2021                  | E SHOW ATTACHED O                          | RDER LINES             | 1                | ROWS                 |     |

Start by clicking the CREATE CREDIT NOTE button.

If you want to use your own reference and invoice numbers, they must be filled in in the section invoice information. Click the MODIFY button, fill in the needed fields and save.

The invoice will be sent and archived by clicking the ARCHIVE CREDIT NOTE button.

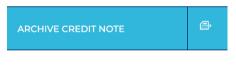

#### INVOICES

Creating a credit note can be started also on INVOICES tab. The right invoice is chosen from the list. Start by clicking the button CREATE CREDIT NOTE. The invoice can be created and sent as described in the previous chapter.

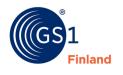

### 7.3 Incorrect invoice

If the sent invoice needs to be corrected, a credit note is first made from the original invoice, after which a new invoice is sent with the corrected information. There are instructions for sending a credit note in section 7.2 Create credit note.

Once the credit note has been sent and archived, a new invoice with corrected information can be sent if necessary. The creation of a new invoice is started in the SHIPMENTS section of the ARCHIVE by selecting the desired delivery. Under SHIPMENT SUMMARY, on the INVOICES tab, previously issued invoices are displayed: the original invoice and the credit note. Creating a new invoice is started with the CREATE INVOICE button.

Necessary corrections are made to the lines of the invoice. If you want to use your own reference and invoice numbers, they must be filled in in the invoice information section. Click the MODIFY button, fill in the needed fields and save.

A completed invoice will be sent and archived by clicking the ARCHIVE INVOICE button.

### 7.4 Add a row to the invoice

On the bottom of the invoice page, you can find the button ADD A ROW TO THE INVOICE

ADD A ROW TO THE INVOICE

In the new window information can be filled in and saved. This function can be used when you want to add to the invoice for example:

- returnable and recyclable bottles with deposit
- returnable shipping assets (i.e., pallets) with deposit
- billing or delivery fees

The use of additional rows requires a policy agreed separately with the buyer.

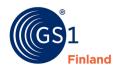

| Ad                      | ld a row to t | he invoice          | × |
|-------------------------|---------------|---------------------|---|
| PRODUCT GTIN*           |               |                     |   |
| TITLE*                  | QUANTITY*     | UNIT*               |   |
|                         | 20.000        |                     | > |
| UNIT PRICE WITHOUT VAT* | VAT RATE*     | DISCOUNT PERCENTAGE |   |
|                         |               |                     |   |
|                         |               |                     |   |
| CANCEL                  | ADD A ROV     |                     |   |
|                         |               |                     |   |

- PRODUCT GTIN GTIN -code with 14 digits
- TITLE -The name of the item that will be shown on the invoice
- QUANTITY the quantity of items in the units of the drop-down menu
- UNIT PRICE WITHOUT VAT
- VAT RATE
- DISCOUNT PERCENTAGE, if needed

Fill in the fields and click ADD A ROW TO THE INVOICE.

ADD A ROW TO THE INVOICE

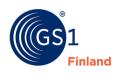